# 静止画を再生する

撮影した静止画を一覧表示(サムネイル表示)から選んで再生できます。 "静止画メディア設定"で設定している保存先の内容が一覧表示されます。

*1* 再生モードにする

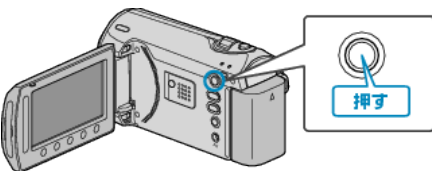

#### *2* 静止画を選ぶ

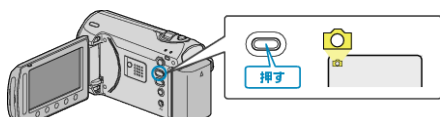

### 3 再生する静止画を選び、<sup>6</sup>をタッチして再生する

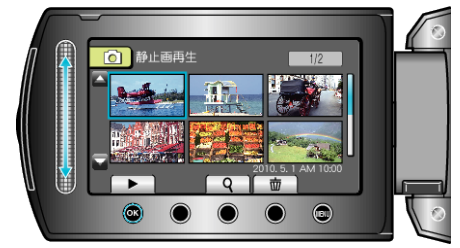

● 再生を停止するときは、■ をタッチします。

# 静止画再生の操作ボタン

<一覧表示中>

静止画を選ぶ(長押しでページ移動)

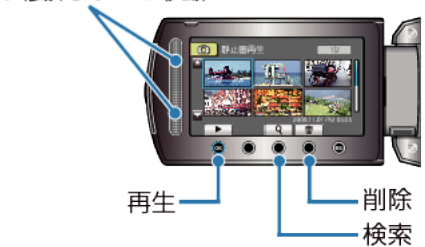

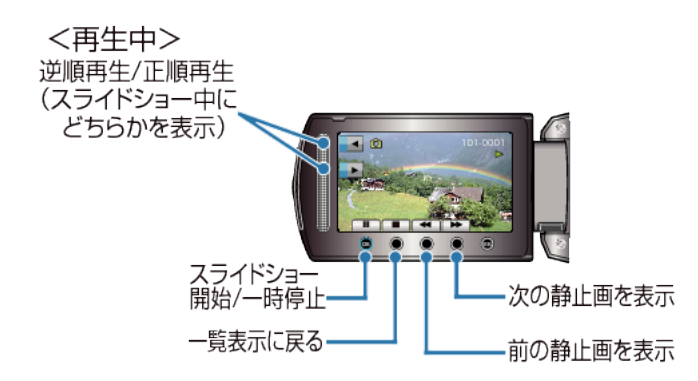

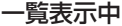

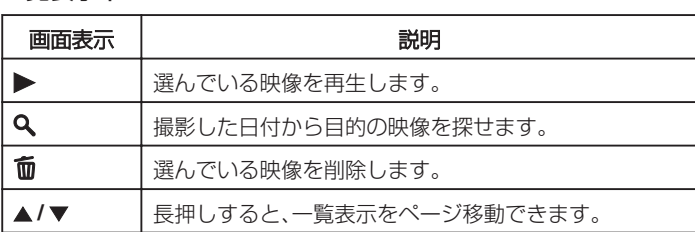

#### 静止画再生中

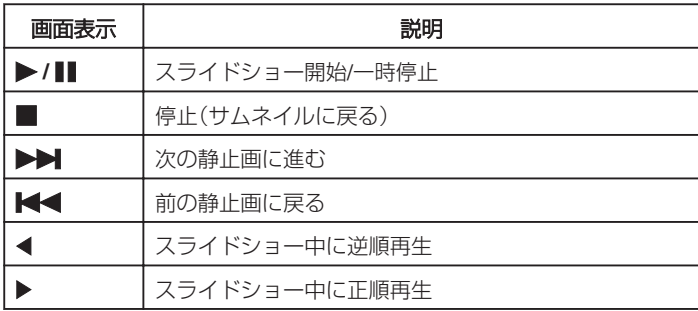

#### メモ:

- 画面周囲のボタンやスライダーは、指でタッチしてください。
- 爪や手袋などでは操作できません。
- 画面内の表示に触れても動作しません。
- 撮影した日付から目的の映像を探せます。
- <u>微秘した日</u>日はこれが、<br>- 多くなってきた映像から探すのに便利です。

## 撮影日などの情報を見る

M を押します。 選んだ映像の撮影日を表示します。

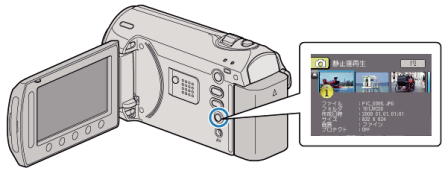

#### 一覧表示の数を増やす**/**減らすには

一覧表示中(サムネイル表示中)にズームレバーを操作すると、一覧表示の 画面の数が 6 画面→20 画面→3 画面と変化します。

● 3 画面表示のときは、映像のファイル情報も表示します。